# New to partnering? Check out this quick start guide.

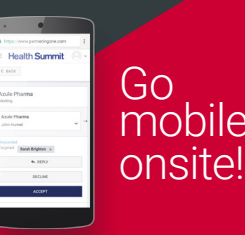

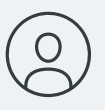

Months

# Profiling

# Lay out your assets and interests

Your profile is your shop window. If you want to get the right meetings a good profile is your first step.

#### Overview

- Help your potential customers and partners find you easily.
- Help them target the right product or person.
- Reduce the administrative burden of managing untargeted requests.

### How to profile effectively

Upon first log in, start profiling.

#### Company Profile

#### Focus on your company profile. It presents an important first impression.

- Save time by importing your company profile from a recent event.
- Your company description will appear in search results.
- The more info you add in other fields, the more likely it is the right people will find you.
- Select "Publish" once your company profile is ready to share.

#### Personal Profile

- State your "Partnering objectives". • Clarify what you want to talk about.
- Others will target you with relevant requests.

#### Asset Profile

Detail products and services you are seeking or offering.

• Import from previous events • Describe the opportunity • Attach a file, add a url

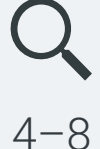

Weeks

# Searching

Find your perfect partners

Use the advanced search in order to target your requests to the right company or person.

#### Overview

- Search by company, delegate, asset type or the A-Z lists.
- Filter your results by therapeutic area, product stage, molecule size and more
- Save your common search terms.

# Managing your prospects

 $\left[\mathsf{W}\right]$  Use lists to collaborate within your company.

#### Shared tags and notes

Add tags (categorized bookmarks) or notes to any profile. These are private to your company

- 
- Add a tag
- **.** Items are tagged
- View notes

### Share your workload by adding guests

Invite someone as a guest. They can act on your behalf, even if they are not attending. Remove their access anytime.

**Add a note** Manage guests from your own profile page.

Weeks<br>out

# Requesting

# Send targeted company meeting requests

Once you have your shortlist of potential partners,  $-8$  start requesting those meetings.

#### Overview

- Start your request from the profile of the company, asset or delegate you are interested in.
- Everyone in the recipient company sees your message.
- Click the messenger icon to see all your incoming and outgoing requests.

### Personalizing your requests

Focus and customize.

#### $\Box$  Target your messages

Target the right delegate or asset to increase the likelihood of positive outcomes for your meetings.

#### Options - Priority

Your high priority meetings get scheduled first. Set priority on outgoing requests and when you accept a meeting. Priority settings are private to your company.

## **E** Templated messages

Use the Templates icon on any message screen to create or re-use company-wide templates. Edit each message to personalize.

# **Scheduling**

# Keep track of your meetings

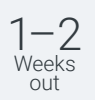

### See all your meetings scheduled on the agenda. Then take it with you on your mobile.

Overview

- Your mutually agreed meetings will be scheduled for you.
- Agreed meetings cannot be scheduled if there is no common availability.
- Set additional timeslots to "available" in your agenda to increase the chances that they get scheduled.

## Keep up to date at the event

Tips and Tricks

#### Sign up for conference sessions

Book conference sessions to avoid conflicts with partnering meetings. Check and update your availability often.

#### **Participants**

Open a request in Messenger to manage the participants.

- Update your participants
- $\blacktriangleright$  See who is already participating

### Rescheduling

If you can't make a meeting simply reschedule to a different time or day. Click the reschedule button in Messenger to be offered an alternative time for your meeting.

### **Navigation**

- Remember what all these icons mean by expanding the menu on the left.
- Switch between your partneringONE events.
- Manage your notifications.

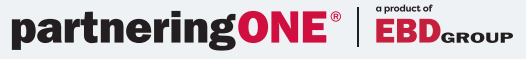